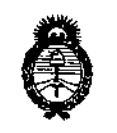

Ministerio de Salud Secretaría de Políticas. Regulación e Institutos  $A.M.M.A.T$ 

# DISPOSICIÓN Nº

# BUENOS AIRES, 1 3 ENE 2016

VISTO el Expediente Nº 1-47-3110-003796-15-0 del Registro de esta Administración Nacional de Medicamentos, Alimentos y Tecnología Médica (ANMAT), y

#### CONSIDERANDO:

Que por las presentes actuaciones la firma GE Healthcare Argentina S.A. solicita la autorización de modificación del Certificado de Inscripción en el RPPTM Nº PM-1407-151, denominado: Sistema de Imagenología Digitales, marca General Electric.

Que lo solicitado se encuadra dentro de los alcances de la Disposición ANMAT Nº 2318/02, sobre el Registro Nacional de Productores y Productos de Tecnología Médica (RPPTM).

Que la documentación aportada ha satisfecho los requisitos! de la normativa aplicable.

Que la Dirección Nacional de Productos Médicos ha tomado la intervención que le compete.

Que se actúa en virtud de las atribuciones conferidas por el Decreto Nº 1490/92 y por el Decreto Nº 101/15 de fecha 16 de diciembre de 2015.

#### Por ello;

# EL ADMINISTRADOR NACIONAL DE LA ADMINISTRACIÓN NACIONAL DE MEDICAMENTOS, ALIMENTOS Y TECNOLOGÍA MÉDICA

#### DISPONE:

ARTÍCULO 1º .- Autorízase la modificación del Certificado de Inscripción en el RPPTM Nº PM-1407-151, denominado: Sistema de Imagenología Digitales, marca General Electric.

1

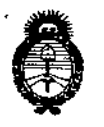

Ministerio de Salud Secretaría de Políticas, Regulación e Institutos  $A.M.M.A.T$ 

# DISPOSICIÓN N° 0 1 1 2

ARTÍCULO 2º .- Acéptese el texto del Anexo de Autorización de Modificaciones el cual pasa a formar parte integrante de la presente disposición y que deberá agregarse al Certificado de Inscripción en el RPPTM Nº PM-1407-151.

ARTÍCULO 3º .- Regístrese; por el Departamento de Mesa de Entrada, notifíquese al interesado y hágasele entrega de copia autenticada de la presente Disposición, conjuntamente con su Anexo, rótulos e instrucciones de uso autorizados, gírese a la Dirección de Gestión de Información Técnica para que efectúe la agregación del Anexo de Modificaciones al certificado. Cumplido, archívese.

Expediente Nº 1-47-3110-003796-15-0 DISPOSICIÓN Nº

dm

Dr. ROBERTO LEDE Subadministrador Nacional

A.N.M.A.T.

Ť

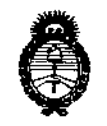

*~ini.rterib IÚSaJiuf Secretaria de Pofíticas, <R.!Buwcióne Institutos*  $A.M.M.A.T$ 

# ANEXO DE AUTORIZACIÓN DE MODIFICACIONES

El Administrador Nacional de la Administración Nacional de Medicamentos, Alimentos, y Tecnología Médica (ANMAT), autorizó mediante Disposición N\I............. ,a los efectos de su anexado en el Certificado de Inscripción en el RPPTM N° PM-1407-151 Y de acuerdo a lo solicitado por la firm'a GE I Healthcare Argentina S.A., la modificación de los datos característicos, que figuran en la tabla al pie, del producto inscripto en RPPTM bajo:

Nombre genérico aprobado: Sistema de Imagenología Digitales.

Marca: General Electric.

Disposición Autorizante de (RPPTM) N° 4744/12.

Tramitado por expediente N° 1-47-6834-11-4.

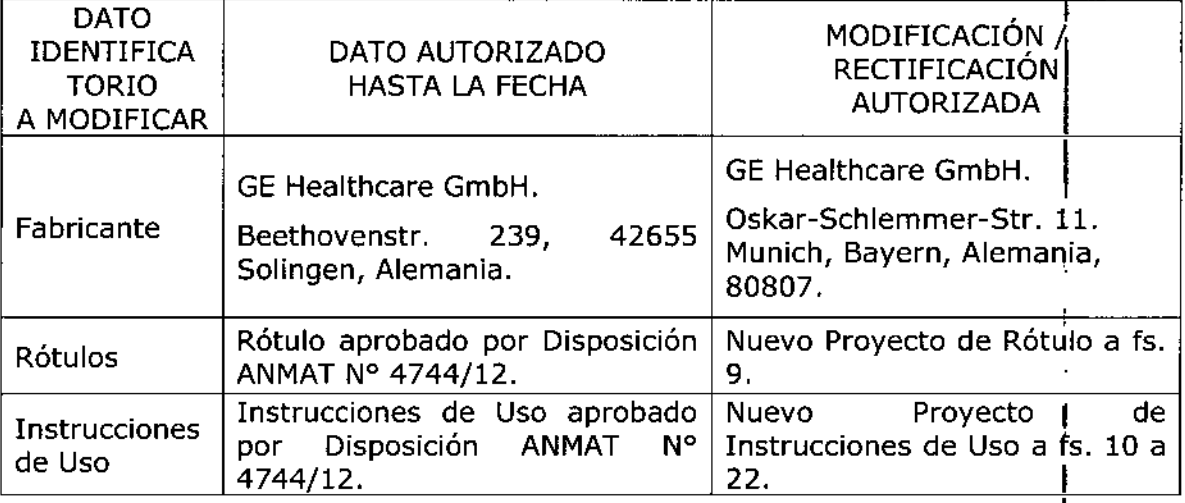

I El presente sólo tiene valor probatorio anexado al certificado de Autorización antes mencionado. I

Se extiende el presente Anexo de Autorización de Modificaciones del RPPTM a la<br>I firma GE Healthcare Argentina S.A., Titular del Certificado de Inscripción en el RPPTM N0 PM-1407-151, en la Ciudad de Buenos Aires, a los  $_{\rm{dias}}$ **3.ENE** 2016

Expediente NO 1-47-3110-003796-15-0

DISPOSICIÓN Nº  $\leq$  3

Dr. ROBERTO LEOE Subadmlnlstrador **Nacional** A.N.N.A.T.

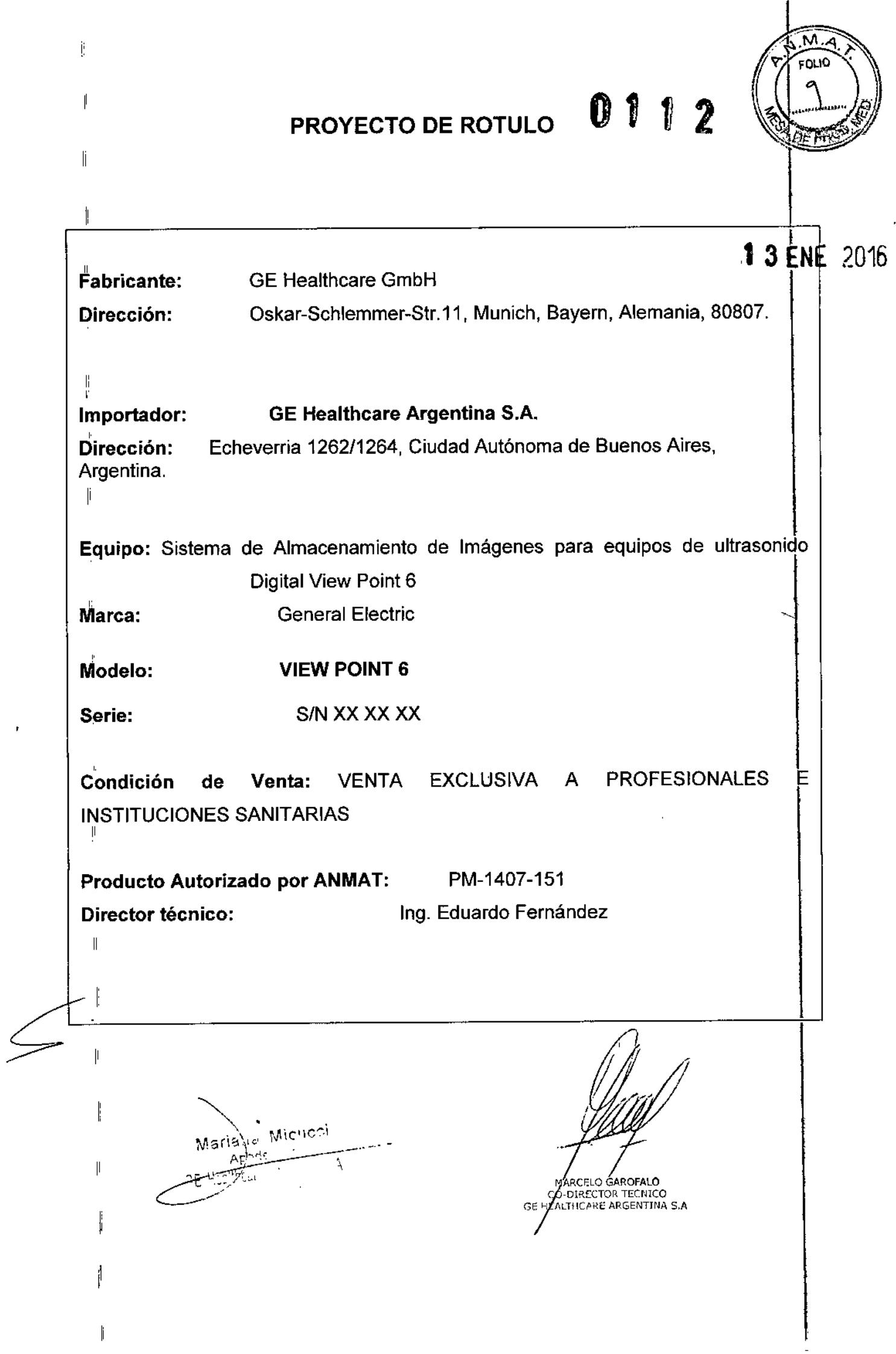

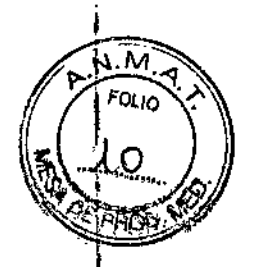

# **ANEXO III B INSTRUCCIONES DE USO**

0112

# SISTEMA DE ALMACENAMIENTO DE IMÁGENES PARA EQUIPOS DE ULTRASONIDO DIGITAL VIEW POINT 6

El modelo de las instrucciones de uso debe contener las siguientes informaciones cuando corresponda:

3.1. Las indicaciones contempladas en el ítem 2 de éste reglamento (Rótulo), salvo las que figuran en los item 2.4 y 2.5;

ᅷ

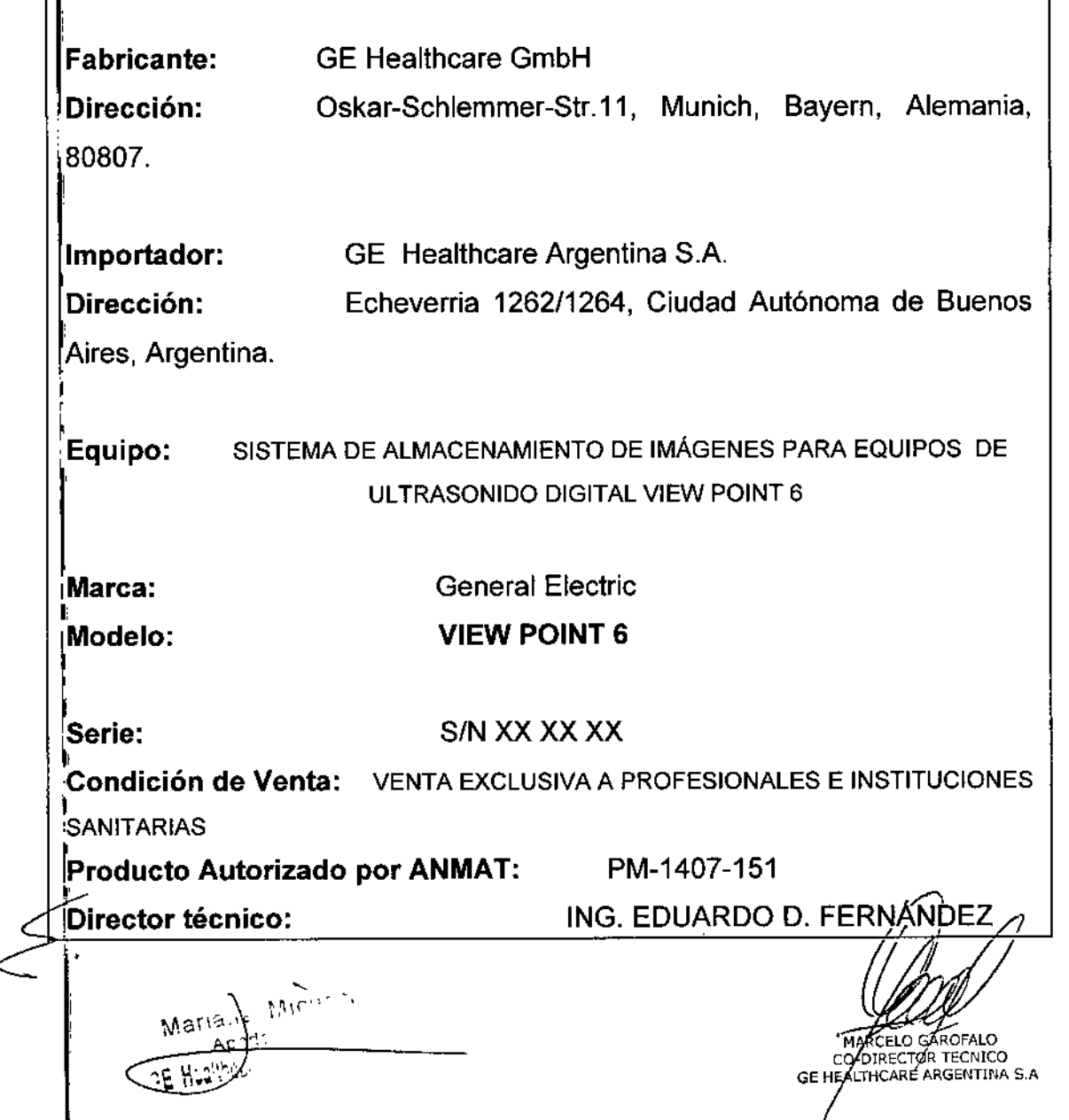

# $0112$   $\sqrt{7}$   $\frac{100}{100}$

 $\frac{1}{\sqrt{2}}$ ,  $\frac{1}{\sqrt{2}}$ ,  $\frac{1}{\sqrt{2}}$ ,  $\frac{1}{\sqrt{2}}$ 3.2. Las prestaciones contempladas en el ítem 3 del Anexo de la Resoluc<u>ión GMC</u>W<br>' N" 72/98 que dispone sobre los Requisitos Esenciales de Seguridad y Eficacia de los Productos Médicos y los posibles efectos secundarios no deseados; <sup>1</sup>

# ing a sa bagian sa karang sa bagian sa bagian sa bagian sa bagian sa bagian sa bagian sa bagian sa bagian sa b<br>Ing pangangan sa bagian sa bagian sa bagian sa bagian sa bagian sa bagian sa bagian sa bagian sa bagian sa bag Estándares de conformidad

L<sup>'</sup>as pruebas demuestran que las familias de productos de GE Healthcare cumplen con todos los<br>Laquisitos enlicobles de los directivos europees releventes y con los estándores europees e requisitos aplicables de las directivas europeas relevantes y con los estándares europeos e , internacionales. Todos los cambios de accesorios, periféricos o cualquier otra parte del sistema 1 1 deben contar con la aprobación del fabricante: GE Vingmed Ultrasound. El incumplimiento de este consejo puede comprometer las aprobaciones normativas obtenidas para el producto.!

I Este producto cumple con las disposiciones reglamentarias de: I

,

ł,

ا تا بان<br>انتخاب

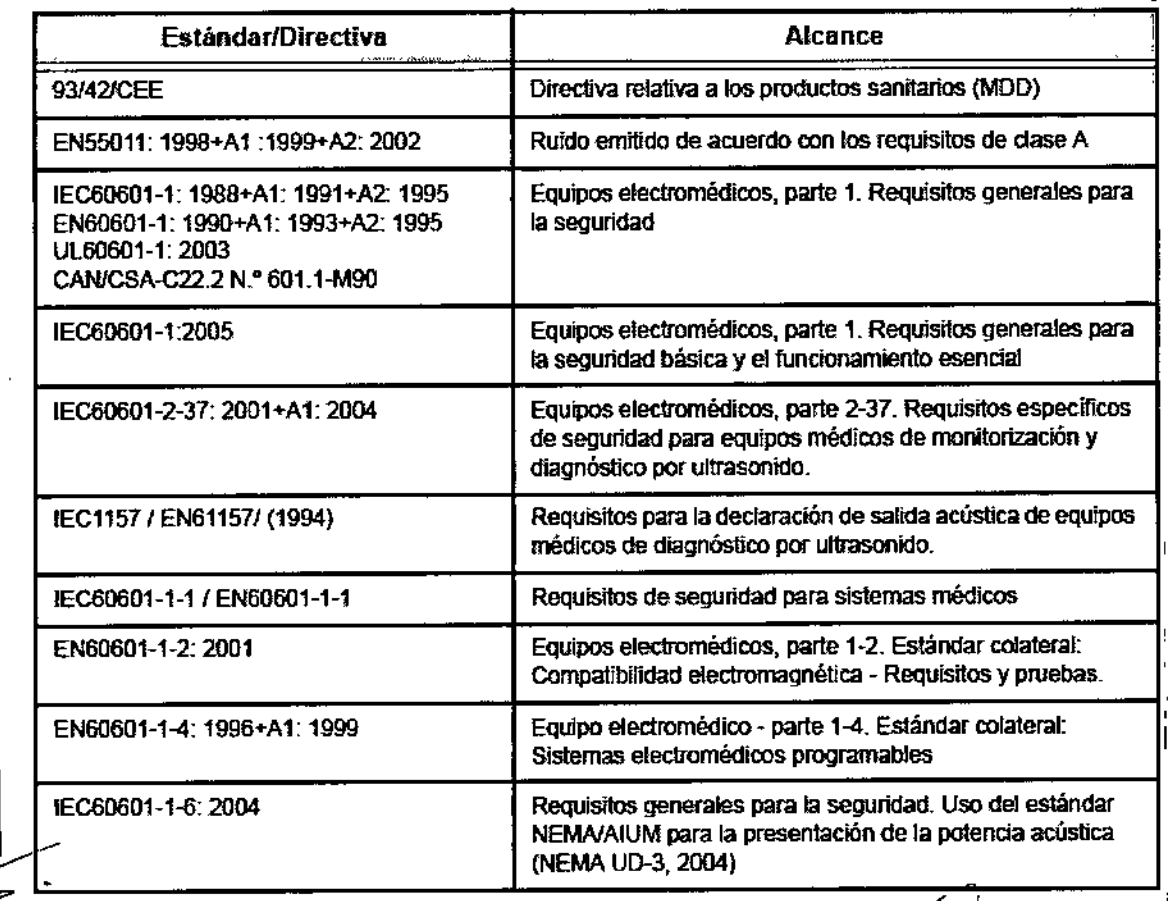

Marcelo Garofalo<br>Co-director tecnico

GEHEALTHCARE ARGENTINA S.A

# Consejos de seguridad *01Ví1*

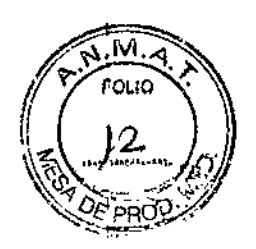

## Señalización

Este slmbolo se utiliza para llamar la atención sobre una indicación de seguridad determinada:

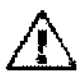

Se debe prestar atención a estas advertencias para proteger a los pacientes y a los usuarios del peligro de lesiones.

## Consejos generales

El uso incorrecto del software ViewPoint puede ocasionar diagnósticos erróneos. Para evitar diagnósticos erróneos tenga en cuenta las siguientes precauciones básicas de seguridad:

- Sólo los profesionales médicos que han recibido formación de GE ViewPoint están autorizados para utilizar ViewPoint. La formación forma parte del proceso de instalación; si lo desea. también puede solicitar la formación a GE ViewPolnt.
- No Intente utilizar el software ViewPolnt antes de haber consultado y entendido el manual de Instrucciones. Silo necesita, solicite formación a GE VlewPolnt.
- Conserve el manual de instrucciones siempre cerca del equipo y vuelva a leer los procedimientos y las precauciones de seguridad periódicamente.
- No modifique el software. Las manIpulaciones pueden provocar diagnósticos erróneos o pérdida de datos.
- Si surge un problema de seguridad, no utilice el sistema ViewPoint. Póngase en contacto con el servicio técnico de GE ViewPoint.

#### Consejos de seguridad

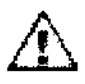

<sup>j</sup> Peligro de diagnóstico erróneo!

VlewPoint ayuda a elaborar un diagnóstico mediante fórmulas y elementos de texto. VlewPolnt no es un sistema de diagnóstico automatizado. El usuarlo es responsable del

contenido de los formularios. Los fallos en los formularios, informes impresos u otros datos exportados (PDF) pueden generar diagnósticos Incorrectos.

Para evitar fallos en formularios, informes u otros datos exportados, tenga en cuenta las siguientes precauciones de seguridad:

Compruebe que todos los documentos generados por ViewPoint son correctos antes de imprimirlos o exportarlos (PDF). (SN 11)

Compruebe que los campos calculados automáticamente son correctos y, si no lo son, corrijalos. (SN 1)

Місчосі Marial يومبر<del>ين سم</del>جم Å \..... - 0- •• ~I --..\_---

**MARCELO GAROFALO** CO DIRECTOR FECHICO<br>GE HEALTHCARE ARGENTINA S.A

*a*

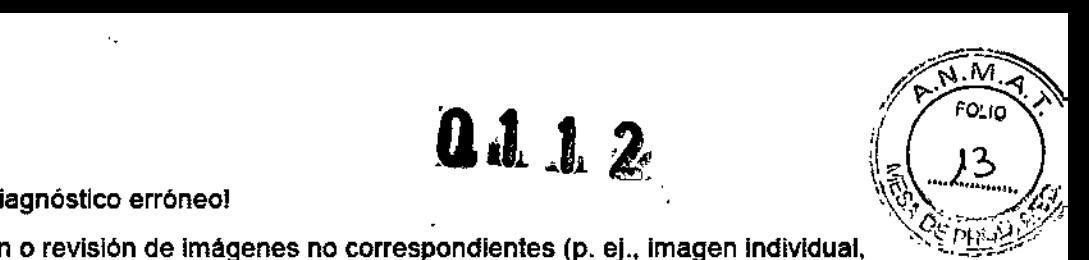

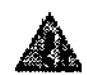

IPeligro de diagnostico erróneol . " <. ~\_., .. '*~:rpf*

La asignación o revisión de imágenes no correspondientes (p. ej., imagen individual, secuencia de imágenes) puede ocasionar un diagnóstico erróneo.

Para evitar la asignación o revisión de imágenes no correspondientes tenga en cuenta las siguientes precauciones de seguridad:

- Asegurese de que el registro de paciente abierto es correcto antes de adquirir Imágenes, secuencias de Imágenes y resultados de texto. En caso contrario. esos datos podrían asignarse a un registra de paciente Incorrecto. (SN 10)
- Para una identificación correcta, introduzca siempre el nombre, los apellidos, la fecha de nacimiento y el número de identificación en la modalidad de adquisición DICOM o utilice la lista de trabajo DICOM de ViewPoint. (SN 9)
- Antes de utilizar Imágenes individuales o secuencias de ímagenes para el diagnóstico, compruebe que el nombre del paciente, que esta incluido en la Imagen, corresponde con el registro de paciente activo.
- Si ViewPoint se ha ejecutado desde un sistema de terceros (p\_ ej., PACS), compruebe que el registro de paciente o el examen correcto está abierto en ViewPoint antes de trabajar con ViewPoint. (SN 7)

3.3. Cuando un producto médico deba instalarse con otros productos médicos o conectarse a los mismos para funcionar con arreglo a su finalidad prevista, debe ser provista de información suficiente sobre sus características para identificar los productos médicos que deberán utilizarse a fin de tener una combinación segura;

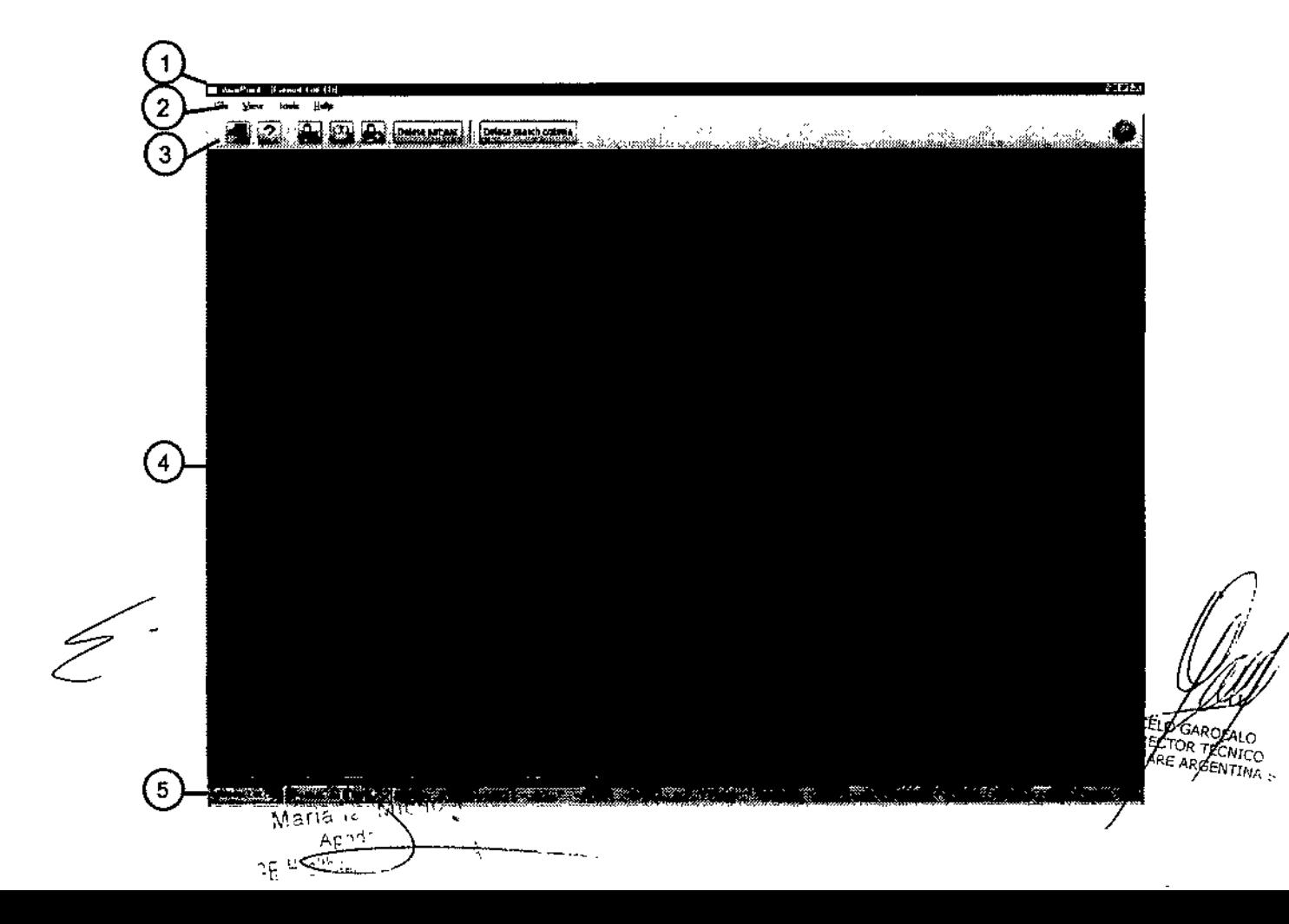

# 0110

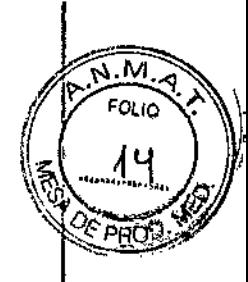

# Cómo trabajar con imágenes

En la pestaña Imágenes puede trabajar con ¡magenes simples y secuencias de imágenes.

ViewPolnt admite imágenes individuales y secuencIas de *Imágenes.* Las *Imágenes* que se muestran pertenecen al examen seleccionado en el panel de navegación. Todas las Imágenes se muestran en la pestaña Imágenes. que forma parte del registro del paciente.

En la pestaña Imágenes, puede realizar las siguientes tareas:

- *Ore/en de la dIsposicIón de* /a *pestaña Imágenes* en fa página 88
- *Manejo de imágenes* en la pélgina 89
- Selección de *imágenes para el informe* en la página 92
- *Trabajo con secuencias de imágenes* en la página 93
- *Post~procesamiento de imágenes* en la pagina 95

Las imágenes se capturan desde la modalidad de *Imágenes:Capturar imágenes* en la pagina 79

o las imágenes se pueden Importar desde una ubicación de archivos *extema:/mportación* de *Imágenes* en la página 85

# Acerca de Gestión de imágenes

Puede utilizar VlewPolnt para ver Imágenes de examenes. Las Imégenes se muestran en la pestaña Imágenes.

El sistema maneja imágenes Individuales además de secuendas de Imágenes y datos de volumen. La pestaña Imágenes permite:

- Organizar las imágenes que se necesitan para el examen.
- Seleccionar imágenes para incluírias en el informe.
- Realizar el procesamiento posterior de las imágenes utilizando 4D View o EchoPAC (licencia necesaria).

VlewPolnt captura Imágenes directamente desde la modalidad de Imagen, que puede ser:

- Modalidad DICOM (monofotograma, multifotograma, 3D/4D).
- Modalidad analógica (Imágenes Individuales y secuencias de Imagenes del capturador de fotogramas).

También puede utilizar la función de importación para importar manualmente imagenes en formato DICOM y otros formatos de Imagen, como JPG yTIF.

VlewPolnt convierte todos los formatos a formato DICOM. VlewPoint archiva todas las Imágenes como objetos DICOM.

# Capturar imágenes

Capture Imágenes directamente desde la modalidad de imágenes, a través de la Interfaz DICOM o del puerto de video.

Para modalidades de captura analógica puede utilizar el modo directo de la pestaña imágenes:

- *• captura de Imágenes simples con modo directo* en la pagina 82
- *• Captura de una secuencIa de Imágenes con modo DIrecto* en la página 81

Las modalidades DICOM envian las imaganes a ViewPoint en función del flujo de trabajo configurado:

Captura de imágenes desde la modalidad DICOM al examen actual en la página 83<br>Captura de imágenes desde la modalidad DICOM a la lista de exámenes en la página 84

иа∩а<sub>с</sub>ы Місно⊴г  $\frac{1}{2}$ 

MARCELO GAROFALO MARCELO GARDFALO<br>GO-DIRECTOR AECNICO<br>GE HEAUTHCARE ARGENTINA S.A

# 0 ï

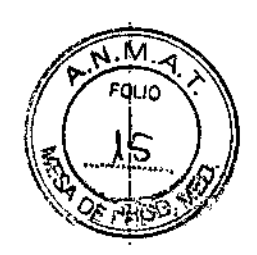

# ALMACENAMIENTO DE IMÁGENES

- 1. Si es necesario, haga clic en la pestaña Imágenes para que se muestren en primer plano.
- 2. Si es necesario, haga clic en la flecha del cuadro desplegable  $\sqrt{\frac{\ln \det 1 1}{\det 2}}$  y seleccione el puerto de video que desea utilizar.
- $3<sub>1</sub>$

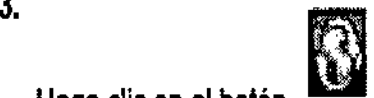

Haga dic en el botón para cambiar a modo directo. En el área de visualización puede ver la ejecución directa del puerto vídeo.

4. Para iniciar la grabación, utiiice el interruptor de pedal tal como se ha conflguradopara el modo de adquisición de video en VPAdmin.

Un mensaje emergente muestra el progreso de la grabación.

- 5. Para detener la grabación:
	- Utilice el interruptor de pedal tal como se ha conflgurado para el modo de adquisición de video en VPAdmin.
	- Espere hasta que haya alcenzado el umbral seleccionado.

La secuencia de imágenes aparecerá en la pestaña Galeria.

# Captura de imágenes simples con modo directo

Capture imágenes de la modalidad análoga en modo directo.

 $\mathbf{r}$ iicht G. Mari<u>a .</u> Aph<sup>ar</sup> | 2

MARCHOCARCALO

El sistema maneja imágenes individuales además de secuencias de imágenes y datos de volumen. La pestaña Imágenes permite:

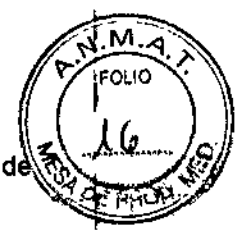

CO-DIRECTOR RECINCO **DE ARGENTINA** 

- Organizar las imágenes que se necesitan para el examen.
- Seleccionar imágenes para incluirlas en el informe.
- Realizar el procesamiento posterior de las imágenes utlllzando 40 Vlew o EchoPAC (licencia necesaria).

*Olla..*

VlewPoint captura imágenes directamente desde la modalidad de imagen, que puede ser:

- Modalidad OICOM (monofotograma, multifotograma. 30/40).
- Modalidad analógIca (Irnégenes IndivIduales y secuencias de lrnagenes del capturador de fotogramas).
- $\cdot$  También puede utilizar la función de importación para importar manualmente imágenes en formato . DICOM y otros formatos de imagen, como JPG y TIF.

ViewPolnt convierte todos los formatos a formato D1COM. ViewPoint archiva todas las Imágenes como objetos OICOM.

#### Acerca del complemento **40** View

El 40 View integrado permite posprocesar datos de volumen procedentes de escáneres GE Voluson o GE LOGIQ. Los datos OICOM multltrama procedentes de cualquier escáner también se pueden convertir en volumenes para procesarios posteriormente con 4D View. Los datos o lmagenes modificados se pueden guardar en ViewPolnt.

Necesita una licencia para utilizar 40 View.

I Los datos de volumen se indican mediante el icono <sup>27</sup> en la barra de herramientas de la Imagen. 5140 Vlew está Integrado y selecciona una imagen con datos de volumen, el botón Inicio

de <sup>40</sup> View *t!Y* de la barra de herramientas principal se activara.

Con 4D View puede posprocesar los siguientes tipos de imágenes:

- Conjuntos de datos en 3D o 40 de GE Voluson
- Datos de volumen en 4D de LOGIQ
- Datos DICOM multitrama

#### Acerca del complemento EchoPAC

El complemento de EchoPAC permite posprocesar imágenes ecográficas DICOM e imágenes con datos sin procesar. Los cambios se guardan directamente en ViewPoint.

Necesita una licencia para utilizar EchoPAC. SI EchoPAC está instalado, se indica mediante el

,

,

2""

 $I_{\rm{CODO}}$  en la pestaña Imágenes en la barra de herramientas principal.

El complemento EchoPAC se abre en una ventana diferente y carga las imágenes del examen activo. EchoPAC utiliza todo el monitor. Si se configura un monitor secundarlo, EchoPAC se abriré en él. Si cambia el examen en VlewPolnt, EchoPAC realizará los cambios correspondientes. EchoPAC requiere una resolución de pantalla de 1024 x 768 como minimo y de 1920 x 1200 como máximo. Internacional de la construction de la construction de la construction de la construction de la construction de la construction de la construction de la construction de la construction de la construction de la cons

máximo.<br>Las imágenes guardadas en EchoPAC se mostrarán en la pestaña Imágenes, las mediciones<br>guardadas en EchoPAC se transfieren a los formatos del examen.  $\leftarrow$ 

EchoPAC proporciona funciones de posprocesamiento completas para datos ecográficos,∕sin formato del escáner Vivid y posprocesamiento limitado para otras imágenes OICOM.

 $\sim$  MARCEL  $\sim$  MARCEL  $\sim$  MARCEL  $\sim$  MARCEL  $\sim$  MARCEL  $\sim$  MARCEL  $\sim$  MARCEL  $\sim$ 

# $\begin{array}{ccc} 0 & 1 & 1 & 2 \end{array}$

 $\left(\sqrt{1+\frac{1}{\beta}}\right)$ 3.4. Todas las informaciones que permitan comprobar si el producto médico $^{*}_{c}$ está $^{*}_{c}$ bien instalado y pueda funcionar correctamente y con plena seguridad, así como I los datos relativos a la naturaleza y frecuencia de las operaciones de<br>Internacional mantenimiento y calibrado que haya que efectuar para qarantizar permanentemente el buen funcionamiento y la seguridad de los productos médicos;

# Iniciar y salir de ViewPoint

Iniciar sesión en ViewPolnt y cerrar VlewPolnt.

Al Instalar ViewPoint, en el escritorio se coloca un icono que permite iniciar la aplicación.

Ventana Iniciar sesión

En esta ventana se solicita la identificación del usuario.

Para acceder a VlewPolnt. el usuario debe Introducir su nombre de usuario y contrasefla.

Tabla 3: Campos y botones de la ventana

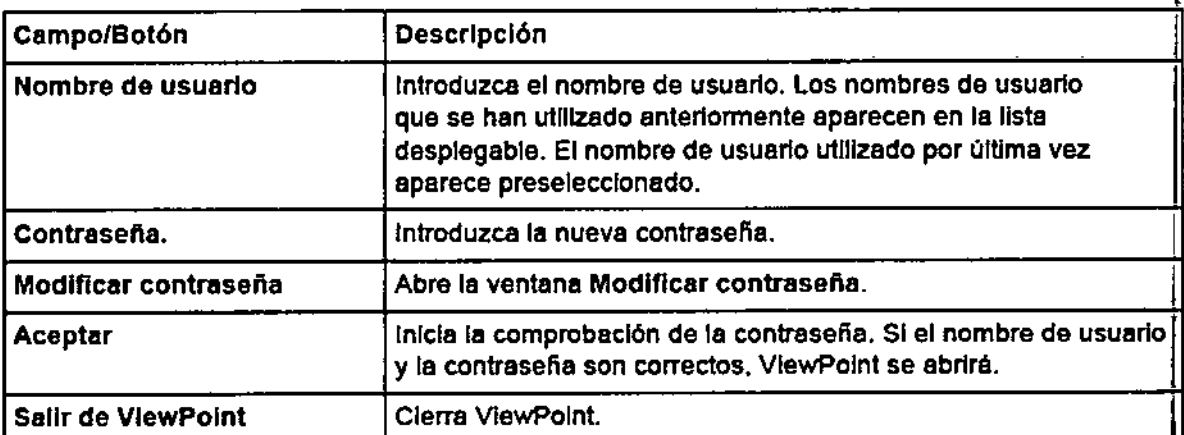

#### Ventana Modificar contraseña

Esta ventana permite definIr una nueva contrasefla para el usuario activo.

*:Z;'-!'* ventenecontienelossiguientescamposy botones.

Ń **Michael** 

Formation MARCELO GAROFALO

CO-DIRECTOR TECNICO IEALIHCARE ARGENTINA S.

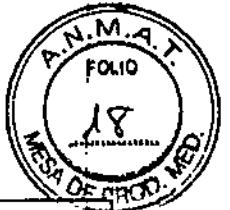

#### Tabla 4: Campos y botones de la ventana Modificar contraseña

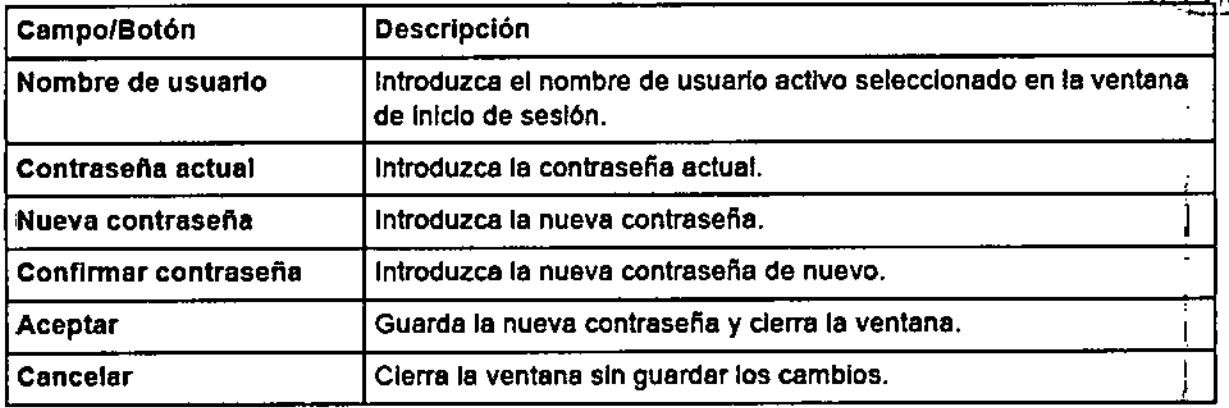

0 1 1 2

#### Iniciar ViewPolnt

InIciar VlewPolnt desde el escrttorlo o desde el menú Inicio.

- 1. Haga cilc en el icono del escritorio o seleccione ViewPoint en el menú Inicio de Windows. Se Iniciará VPSync y ViewPoint se abrirá con la ventana Iniciar sesión en ViewPoint.
- 2. Introduzca su nombre de usuario y contraseña.
- 3. Haga ellc en el botón Aceptar.
	- SI la identificación es correcta, accederá a la pantalla que actúa como vestibulo de ViewPoint. Dependiendo de sus prtvlleglos de usuario. tendré acceso a distintas puertas.
	- La puerta Examen (extremo derecho) abre VPExplorer.
	- La puerta Configuración (2ª por la izquierda) abre la aplicación de configuración.
	- la puerta Documentación (extremo izquIerdo) abre la ayuda en linea.
- 4. Haga die en la puerta por la que desee entrar. Se abrirá la aplicación correspondiente.

#### Modificar contraseña

Cambiar la contrasefia.

- 1. Si es necesario, en la barra de menús, seleccione Archivo > Cerrar sesión. Se cerrarén todas las pestafias abiertas y la ventana Iniciar sesión en VlewPolnt.
- 2. Haga clic en el botón Modificar contraseña. Se abrirá la ventana Modificar contraseña.
- 3. Si es necesario, introduzca su contraseña actual.
- 4. Introduzca la nueva contrasefia.
- 5. Introduzca la nueva contraseña de nuevo para confirmarla.
- 6. Haga cllc en el botón Aceptar.

RecibIré un mensaje del sIstema confirmando el cambio de contrasefie.

#### Cambiar de usuario

Cambiar de usuario sin cerrar ViewPolnt.

- 1. En la barra de menús. seleccione Archivo> Cerrar sesión.
- Se cerrarán todas las pestañas abiertas y aparecerá la ventana Iniciar sesión en ViewPoint.
- 2. Escriba o seleccione un nombre de usuario diferente.
- 3. Introduzca la contraseña.
- 4. Haga clic en el botón Aceptar. La ventana Iniciar sesión en ViewPoint se cierra y el usuario activo se muestra en la barra de accesos directos.

#### Cerrar VlewPolnt

Salir de ViewPoint y cerrario.

 $\kappa$ aria. $^{\kappa}$ .  $\frac{1}{2}$  $\frac{1}{\sqrt{1-\frac{1}{c}}}\frac{1}{c}$ 

MARCELO GAROFALO CO-DIRECTOR TECNICO

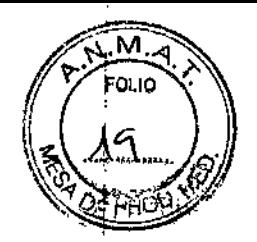

3J5. La información útil para evitar ciertos riesgos relacionados car la implantación del producto médico;

 $\begin{array}{ccc} & & & & 0 & 1\\ \end{array}$ 

# **Consejos de seguridad internacional de la consejonal de la consejonal de la consejonal de la consejonal de la<br>Internacional de la consejona de la consejona de la consejona de la consejona de la consejona de la consejona<br>I**

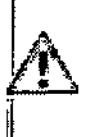

¡Peligro de diagnóstico erróneo!

ViewPoint ayuda a elaborar un diagnóstico mediante fórmulas y elementos de texto. ViewPoint no es un sistema de diagnóstico automatizado. El usuario es responsable del

contenido de los formularíos. Los fallos en los formularios. informes impresos u otros datos exportados (PDF) pueden generar diagnósticos incorrectos.

I Para evitar fallos en formularios, informes u otros datos exportados. tenga en cuenta las | siguientes precauciones de seguridad:<br>|

- Compruebe que todos los documentos generados por ViewPoint son correctos antes de imprimirlos o exportarlos (PDF). (SN 11)
- Compruebe que los campos calculados automáticamente son correctos y, si no lo son. corrijaios. (SN 1)

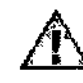

I

IPeligro de diagnóstico erróneol

.<br>.<br>اختصا

,

місчесі

. م

~~ u-,;:"c~~, "Ap<br>كيبيغة

La asignación o revisión de imágenes no correspondientes (p. ej., imagen individúal, secuencia de imágenes) puede ocasionar un diagnóstico erróneo.

Para evitar la asignación o revisión de imágenes no correspondientes tenga en cuenta las siguientes precauciones de seguridad:

- Asegúrese de que el registro de paciente abierto es correcto antes de adquirir. imágenes, secuencias de imágenes y resultados de texto. En caso contrario, esos datos podrían asignarse a un registro de paciente incorrecto. (SN 10)
- Para una identificación correcta, introduzca siempre el nombre, los apellidos, la fecha de nacimiento y el número de identificación en la modalidad de adquisición DICOM o utilice la lista de trabajo DICOM de ViewPoint. (SN 9)
- Antes de utilizar imágenes individuales o secuencias de Imágenes para el diagnóstico, compruebe que el nombre del paciente, que está incluido en la Imagen, corresponde con el registro de paciente activo.
- SI VlewPoint se ha ejecutado desde un sistema de terceros {p. ej., PACS}, compruebe que el registro de paciente o el examen correcto está abierto en VlewPolnt antes de trabajar con VlewPoint. (SN 7)

RCELO GAROFALO PRIRECTOR TECNICO **CLANEL IOR TECNICO**<br>ALTHCARE ARGENTINA S.A.

**M**<br>FC-IQ

<sup>O</sup> <sup>1</sup> <sup>1</sup> & ~:: ' ... l~*~""\_"J&}I* **La interpretación Incorrecta de imágenes puede originar diagnósticos** err6neo:\~y~-!~¿~'>,i?' **evitar la interpretación incorrecta tenga en cuenta las siguientes** precauciones~a~' seguridad:

- Compruebe que la calidad de las imágenes adquiridas es similar tanto en la aplicación VlewPoint como en la modalidad de adquisición, En caso de duda, póngase en contacto con el servicio técnico de ViewPoint GE. (SN 2)
- Si visualiza imágenes procedentes de otras fuentes que no sean escáneres de ultrasonidos o endoscopios, deberá asegurarse de que la funcionalidad de representación de imágenes de ViewPolnt es suficiente para sus necesidades de diagnóstico. (SN 5)

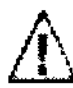

iPeligro de pérdida de datos!

Podrían producirse pérdidas de datos debido a diversos motivos. Como consecuencia se pueden perder datos importantes y se tendrán que realizar nuevas exploraciones.

Es responsabilidad del cliente realizar copias de seguridad de los datos con regularidad. Se deben realizar copias de seguridad de los siguientes datos todos los días:

- archivo externo

- directorio de copia de seguridad que contenga el archivo de la base de datos

A diario y antes de realizar operaciones críticas, compruebe que la copia de seguridad se ha realizado correctamente. (SN 8).

**3.6. La información relativa a los riesgos de interferencia recíproca relacionados con la presencia del producto médico en investigaciones o tratamientos específicos;**

# NO APLICA

**3.7. Las instruccionesnecesarias en caso de rotura del envase protector~de la esterilidad y si corresponde la indicación de los métodos adecuados de reesterilización;**

# NO APLICA

3.8. Si un producto médico está destinado a reutilizarse, los datos sobre los **procedimientos apropiados para la reutilización, incluida la limpieza, desinfección, el** acondicionamiento y, en su caso, el método de esterilización si el producto debe ser<br>reesterilizado, así como cualquier limitación respecto al número */posible* de

**reutilizaciones**<br>
Maria<sub>lis</sub> Microsis

NO APLICA

MARCELO GAROFALO DIRECTOR TECNICO GE HEALTHCARE ARGENTINA S.A

# 0112

i

Λ. **FOLIO** 

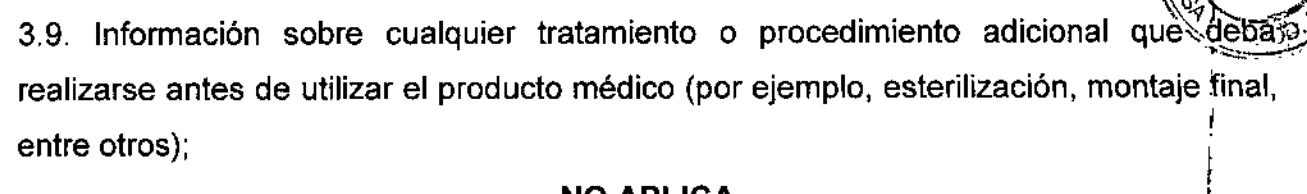

# NO APLICA

 $\frac{1}{2}$ 3.10. Cuando un producto médico emita radiaciones con fines médicos, la información relativa a la naturaleza, tipo, intensidad y distribución de dicha radiación debe ser descripta;

Las instrucciones de utilización deberán incluir además información que permita al personal médico informar al paciente sobre las contraindicaciones y las precauciones que deban tomarse. Esta información hará referencia particularmente a: I

3.11. Las precauciones que deban adoptarse en caso de cambios del funcionamiento del producto médico;

## Consejos generales

El uso incorrecto del software ViewPoint puede ocasionar diagnósticos erróneos. Para evitar diagnósticos erróneos tenga en cuenta las siguientes precauciones básicas de seguridad:

- S610 los profesionales médicos que han recibido formación de GE ViewPoint están autorizados para utilizar ViewPoint. La formación forma parte del proceso de instalación; si lo desea, también puede solicitar la formación a GE ViewPoint.
- No intente utilizar el software ViewPolnt antes de haber consultado y entendido el manual de instrucciones. Si lo necesita, solicite formación a GE ViewPoint.
- Conserve el manual de instrucciones siempre cerca del equipo y vuelva a leer los procedimientos y las precauciones de seguridad periódicamente.
- No modifique el software. Las manipulaciones pueden provocar diagnósticos erróneos o pérdida de datos. <sup>1</sup>
- Si surge un problema de seguridad, no utilice el sistema ViewPoint. Póngase en contacto con el servicio técnico de GE ViewPoint.

# Para cerrar el programa

 $\lt$ 

# cambiar de usuario III de la construcción de la construcción de la construcción de la construcción de la const<br>Importante de usuario II de la construcción de la construcción de la construcción de la construcción de la con

Cambiar de usuario sin cerrar VlewPoint.

- 1. En la barra de menús, seleccione Archivo > Cerrar sesión. Se cerrarán todas las pestañas abiertas y aparecera la ventana Iniciar sesión en ViewPolnt. 2. Escriba <sup>o</sup> seleccione un nombre de usuario diferente. ¡
- 
- 3. Introduzca la contraseña.
- 4. Haga clic en el botón Aceptar.  $\frac{1}{2}$  . The set of  $\frac{1}{2}$  is the set of  $\frac{1}{2}$  is the set of  $\frac{1}{2}$  is the set of  $\frac{1}{2}$  is the set of  $\frac{1}{2}$  is the set of  $\frac{1}{2}$  is the set of  $\frac{1}{2}$  is the set
- . \ La ventana Iniciar sesión en ViewPoint se cierra y el usuario activo se múestrá⁄en la bárra de a. Introduzca la contraseña.<br>
4. Haga clic en el botón Aceptar.<br>
La ventana Iniciar sesión en ViewPoint se cierra y el usuario activo se muestra/en la particularità del production de contraste.

Salir de ViewPoint y cerrarlo. MARCELO GARGEALO

CO/DIRECTOR / ECNICO<br>GE HEALTHCARE ARGENTINA S.A

,,,,,,,,,,,,,,,,,,  $\mathcal{M}_{\text{V}}\left(\mathcal{M}_{\text{V}}\right)^{T}$ " .  $\mathbb{R}^{n \times n}$  Cerrar VlewPoint **Cerrar ViewPolnt** 

# $\begin{bmatrix} 0 & 1 & 1 & 2 \end{bmatrix}$

I

1,

I I

1

I

I !

I I

I

ţ

I I

I 1

~""""" 3.12. Las precauciones que deban adoptarse en lo que respecta a la exposición fen **cÓndiciones ambientales razonablemente previsibles, a campos magnéticos, a** I **influencias eléctricas externas, a descargas electrostáticas, a la presión o a variaciones** d~**presión, <sup>a</sup> la aceleración <sup>a</sup> fuentes térmicas de ignición, entre otras; <sup>I</sup>**

## NO APLICA

3;.13. Información suficiente sobre el medicamento o los medicamentos que el producto rhédico de que trate esté destinado a administrar, incluida cualquier restricción en la **elección de sustancias que se puedan suministrar;**

# NO APLICA

⊥<br>3.14. Las precauciones que deban adoptarse si un producto médico presenta un <mark>r</mark>iesgo **no habitual especifico asociado a su eliminación;**

# **NO APLICA**

3.15. Los medicamentos incluidos en el producto médico como parte integrante del 3. i.e. ⊥os medicamentos incluídos en er producto medico como parte integrante del<br>|<br>|mismo, conforme al ítem 7.3. del Anexo de la Resolución GMC N° 72/98 que dispone sobre los Requisitos Esenciales de Seguridad y Eficacia de los productos médicos;

# **: NO APLICA** I

1'3.16. El grado de precisión atribuido a los productos médicos de medición.  $\begin{array}{c} \n \hline\n 13.16\n \end{array}$ 

NO APLICA

, Mary Rend

M

**MARCELO GAROFALO** CO-DIRECTOR TECNICO<br>CO-DIRECTOR TECNICO<br>GE HEALTHCARE ARGENTINA S.A